## View External Education

- **1. Click the Records and Enrollment link.**  Records and Enrollment
- **2.** Click the **Transfer Credit Evaluation** link. **Transfer Credit Evaluation**
- **3.** Click the **External Education** link. **External Education**
- **4.** Enter the desired information into the **ID** field.
- **5.** Click the **Search** button.

Search

- **6.** The student's information is now displayed. This includes previous school information, transcript status, transcript summary (incl. Term, GPA, Rank), and which course subjects were taken.
- **7.** You may have to click "View All" to see additional schools if the student attended more than one institution prior to SMU.
- **8.** The same applies for viewing information for each term in which the student was enrolled at an external institution.
- **9.** Click the **Courses and Degrees** tab. Courses and Degrees
- **10.** The **Courses and Degrees** page contains information pertaining to individual external courses taken or attempted by the student and information about the student's performance in those courses, as well as any degrees received.
- **11.** The **External Courses** section contains information about a student's course, grades, timing of study as well as information pertaining to transfer credit.

The **External Degrees** section contains any and all degrees acquired from the institution selected.

**12. End of Procedure**

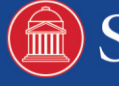